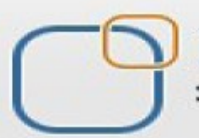

Business Intelligence Solution Providers

Specialized in creating talent resource pool

# **Getting Started with SalesForce CRM**

**SalesForce Integration with MS-Office(Dynamo office)** 

## **Description:**

 BISP is committed to provide BEST learning material to the beginners and advance learners. In the same series, we have prepared a complete end-to end Hands-on Beginner's Guide for SalesForce. The document focuses on Salesforce Dynamo Office installation, configuration and MS-Office integration.Join our professional training program and learn from experts.

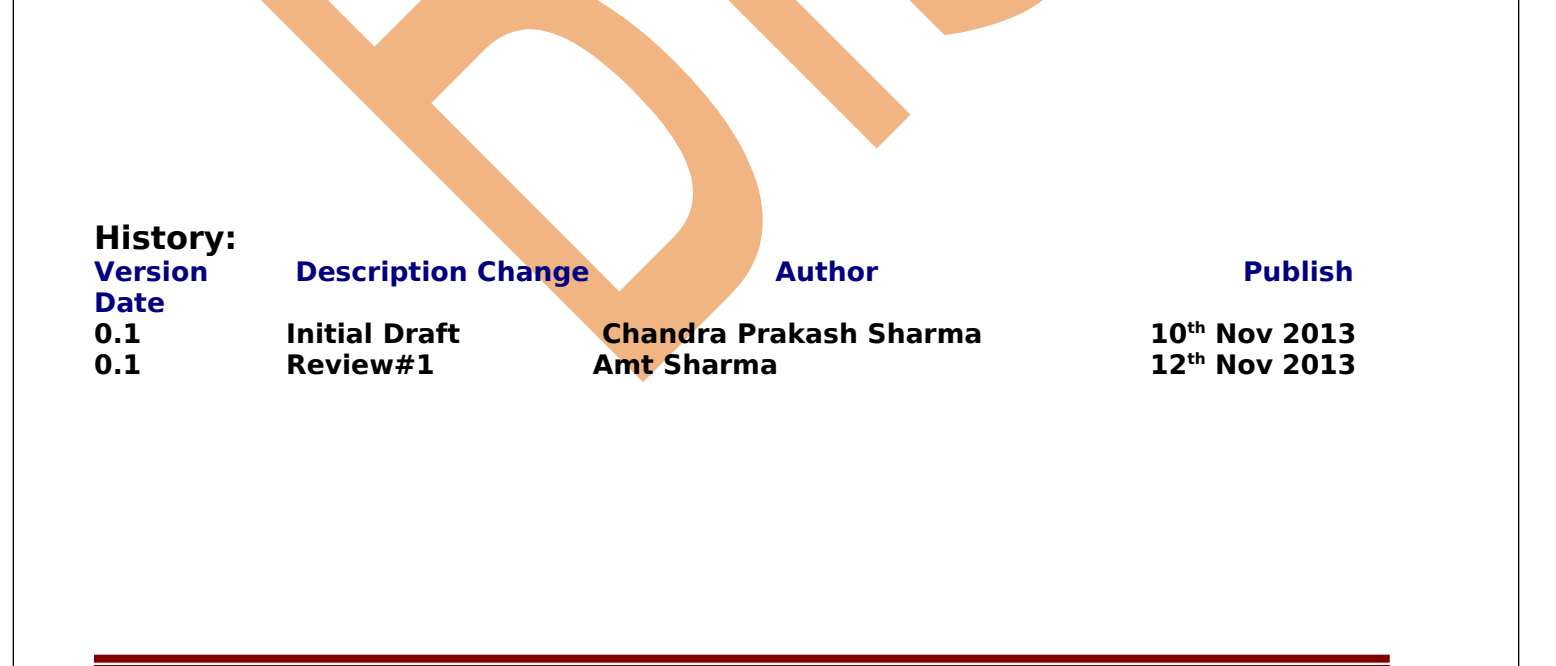

#### <span id="page-1-0"></span>**Contents**

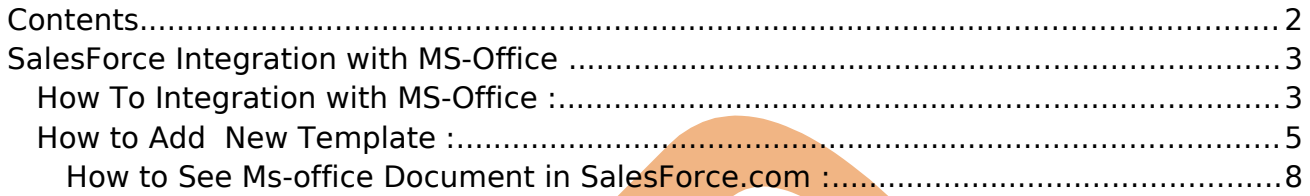

### <span id="page-2-1"></span>**SalesForce Integration with MS-Office**

To make users more productive SalesForce is tightly integrated with popular Microsoft applications including Word, Excel, PowerPoint and Outlook. Salesforce.com provides a convenient hosted application service. However, back-end reporting and integration with in-house applications is not possible without sophisticated Appexchange API programming.

#### <span id="page-2-0"></span>**How To Integration with MS-Office :**

Go to Appexchange web site and download Dynamo office given below site. https://appexchange.salesforce.com/results?keywords=office you can also use directly Dynamo web site below given link. http://www.dynamoapps.net/office/install.htmls On this two more option for ms-Power point or Microsoft Excel . just go given link and click on Microsoft word Install Now button.

## **Install Dynamo Office**

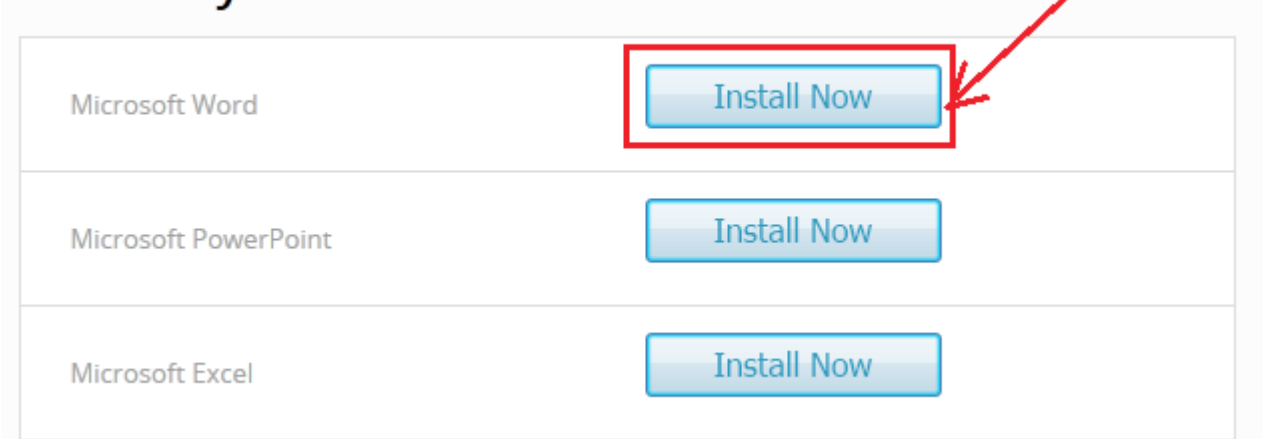

Once download setup is complete, After then install on your machine. **Note :** Make sure before install Dynamo setup, install Ms-Office setup in your Machine .

After Complete installation Dynamo setup in your machine after that open Ms-Office you can find there one tab Dynamo for connecting SalesForce. see below.

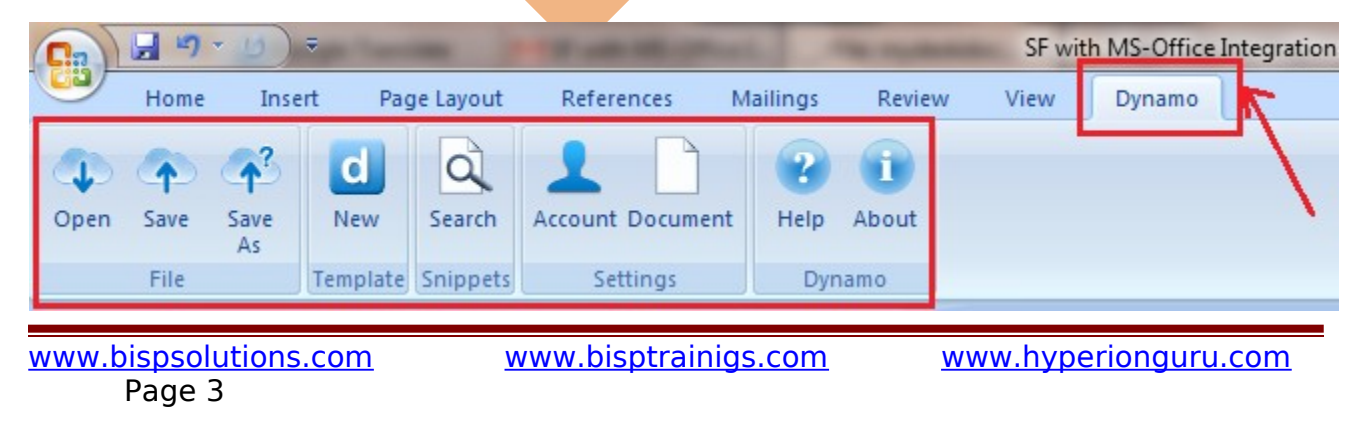

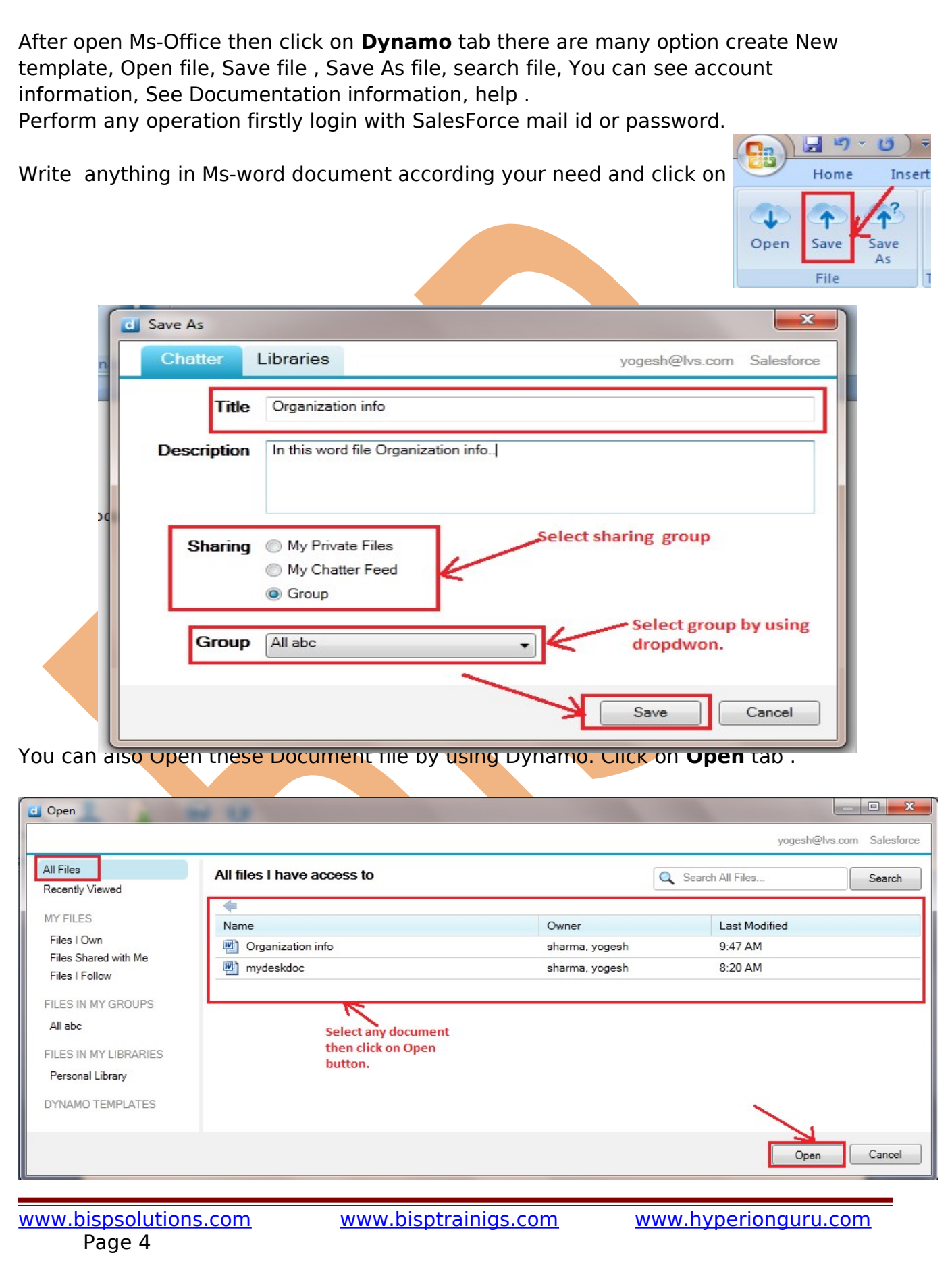

#### <span id="page-4-0"></span>**How to Add New Template :**

Click on Add Tab in Dynamo using Ms-office. see below.

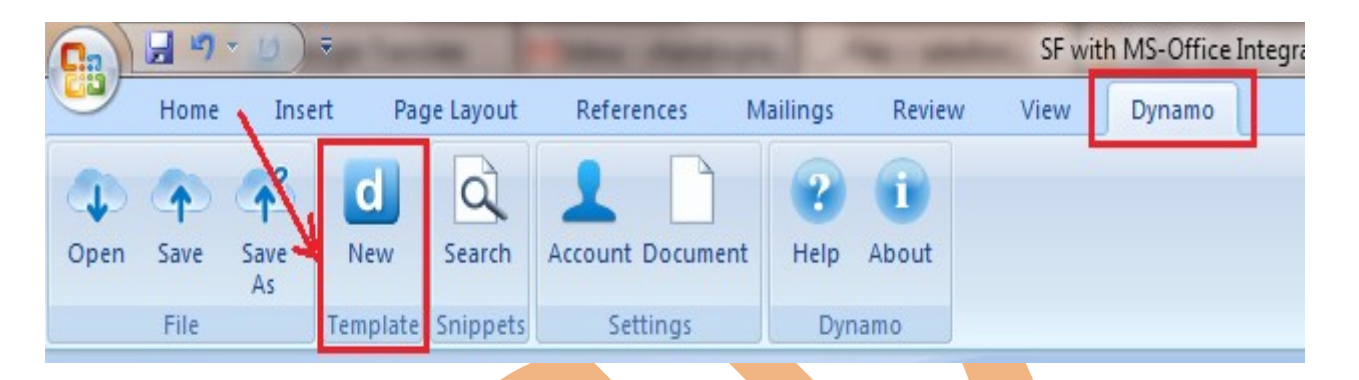

**Step 1 :**Select Object name there is all object available, then click on **Next** button.

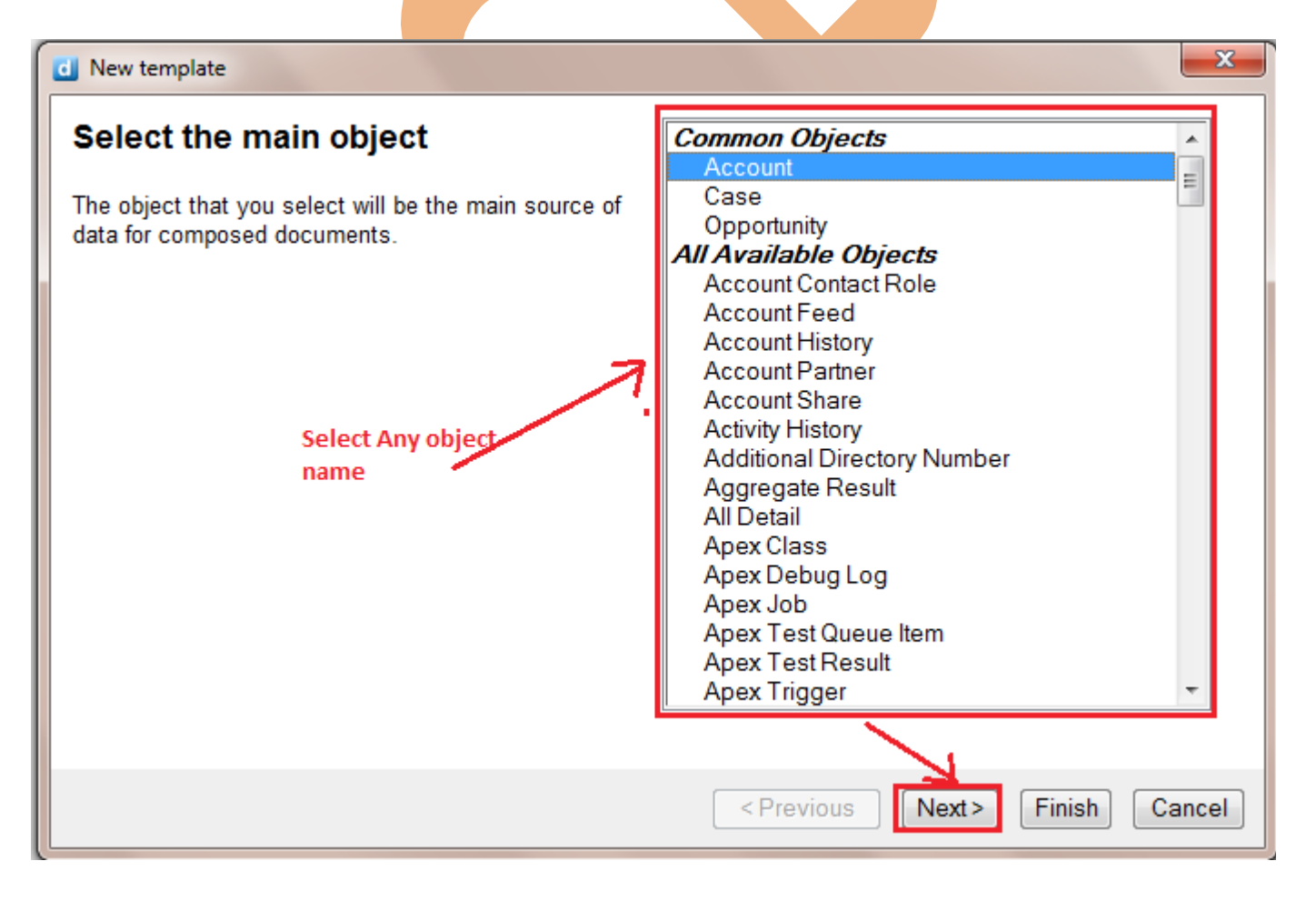

**Step 2 :** Select a test record for Account, if there is no click on Next button.

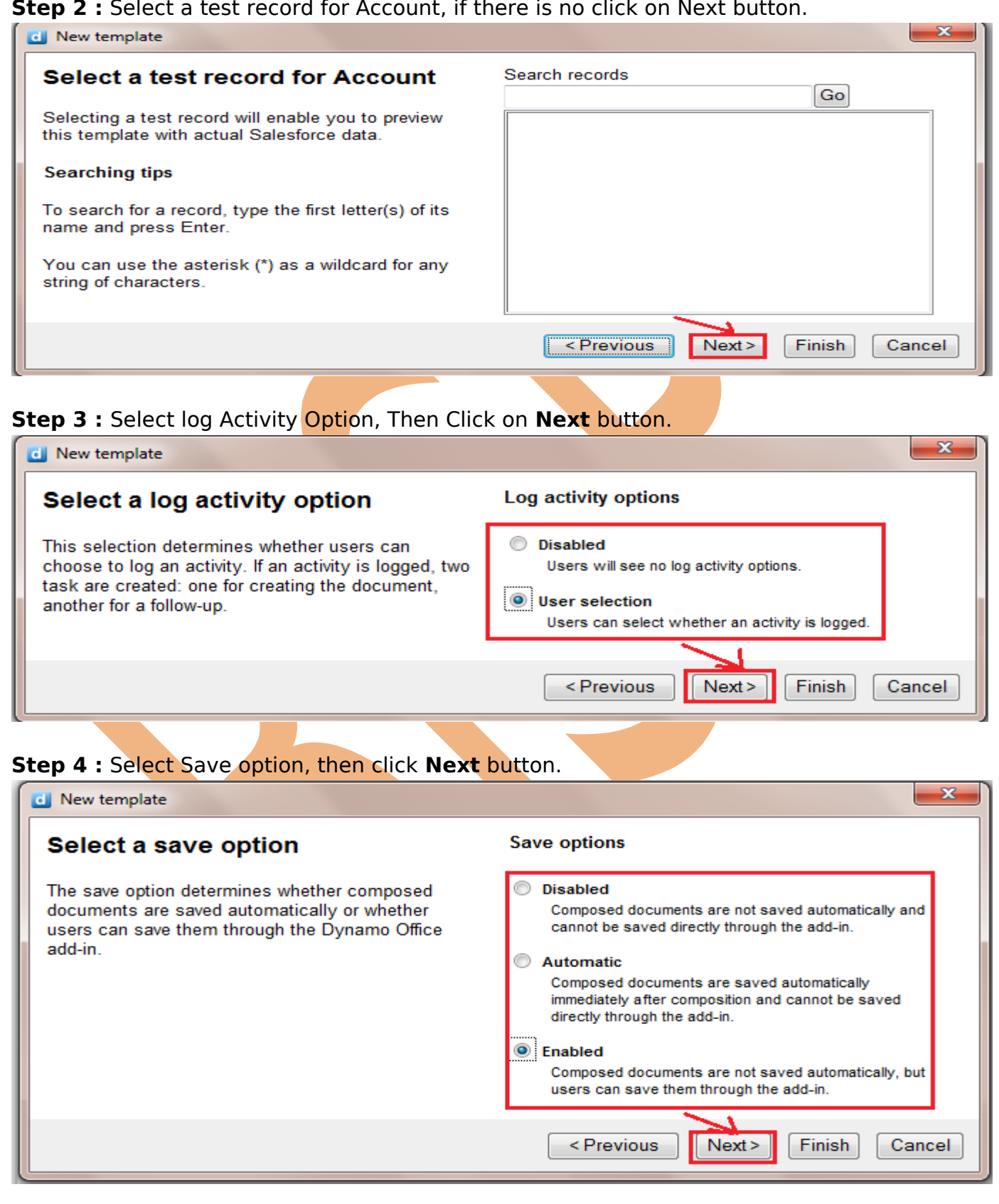

[www.bisptrainigs.com](http://www.bisptrainigs.com/) www.hyperionguru.com

#### **Step 5 :** Select a save location, Then click on **Next** button.

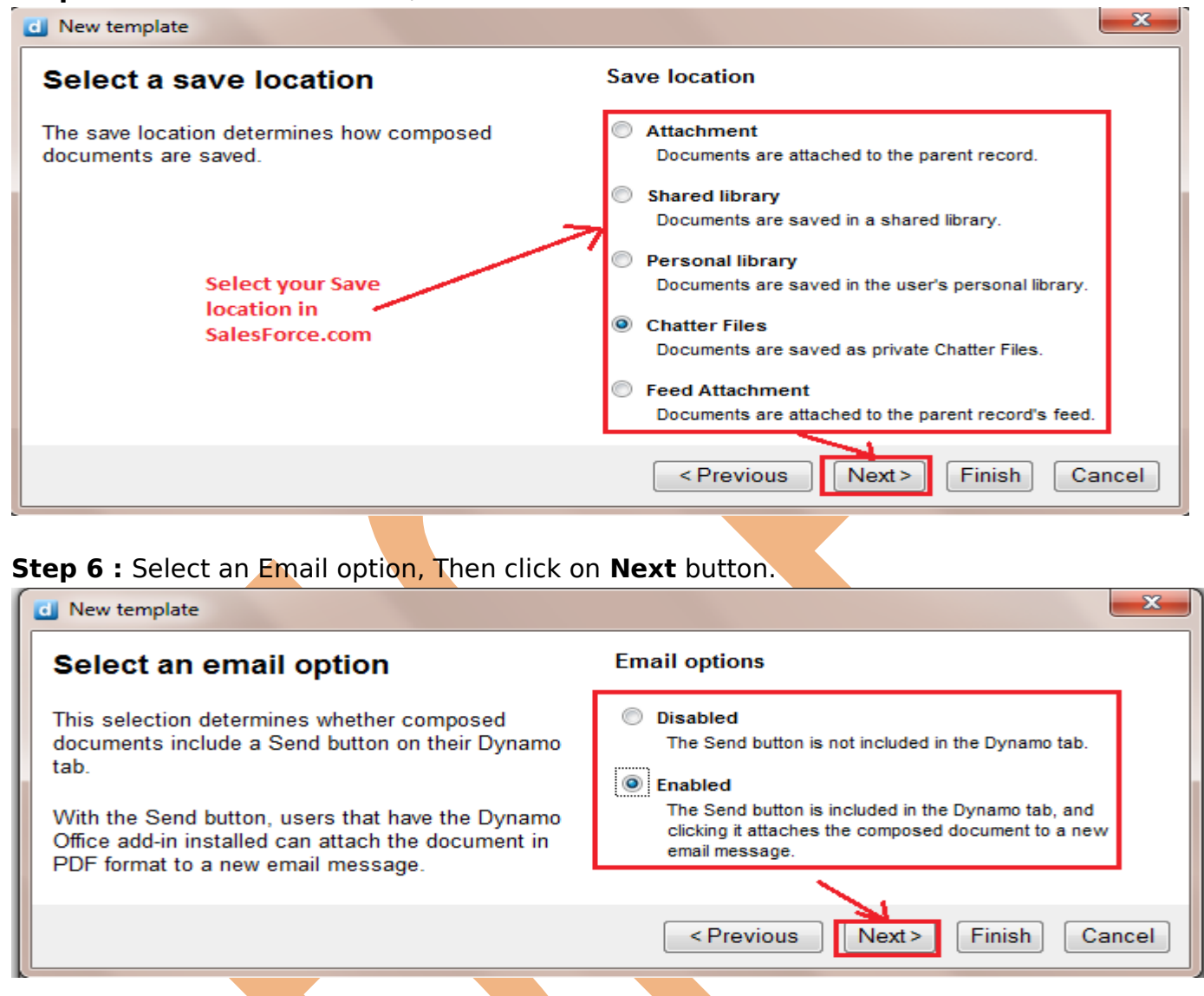

**Step 7 :** Select Output format, then click on **Finish** button.

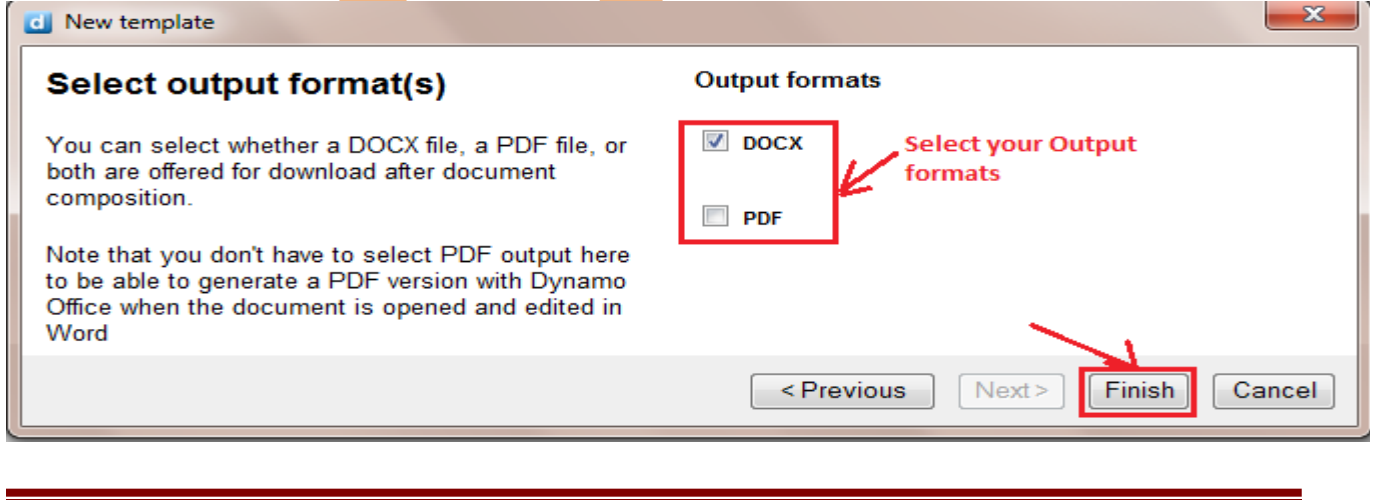

[www.bispsolutions.com](http://www.bispsolutions.com/) [www.bisptrainigs.com](http://www.bisptrainigs.com/) www.hyperionguru.com Page 7

 $-\mathbf{x}$ 

After Finish all step's you can see template lock like, see below. Data Mapper, Tags, Appendices, Task pane, Logic, Forms, Run.

<span id="page-7-0"></span>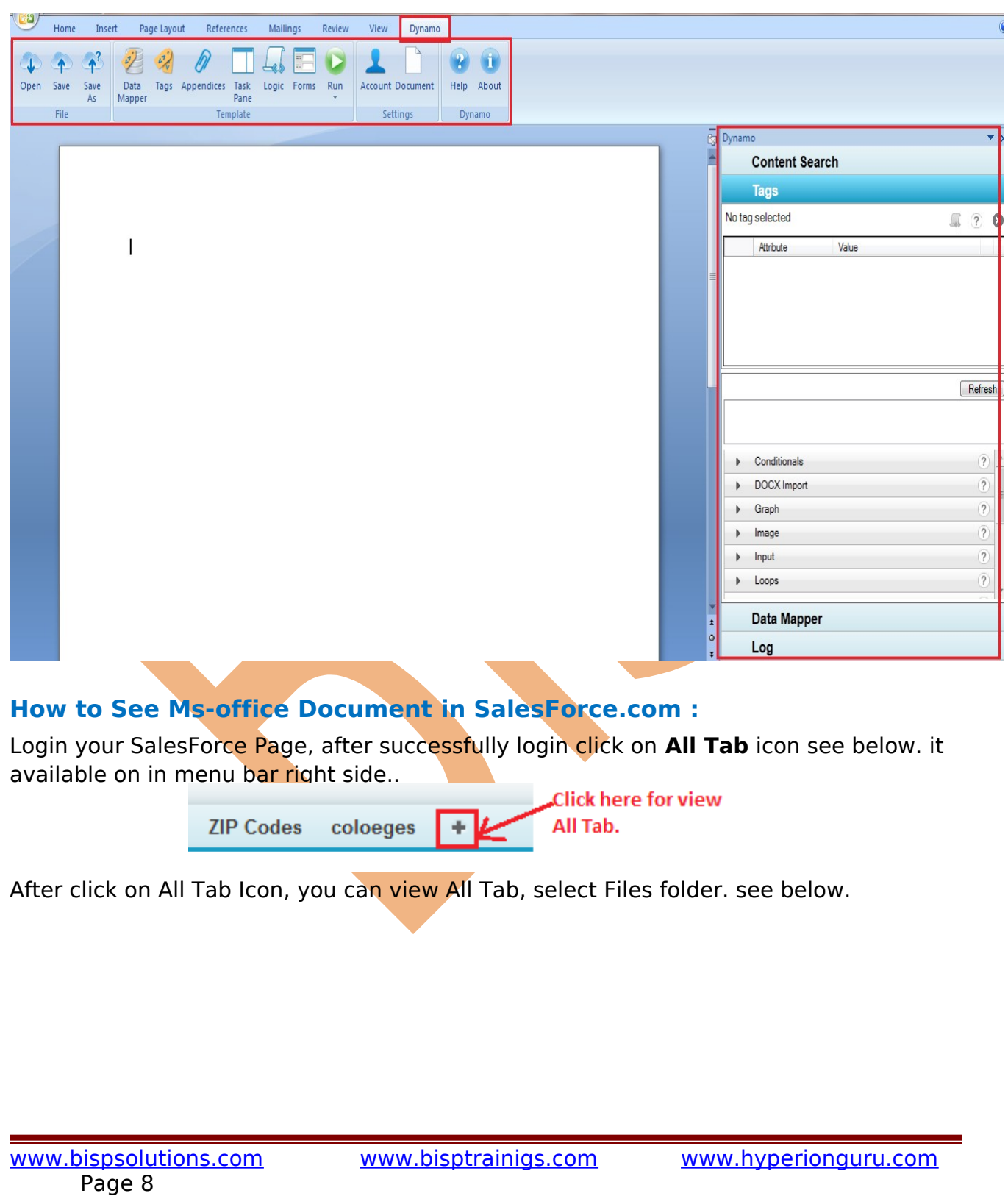

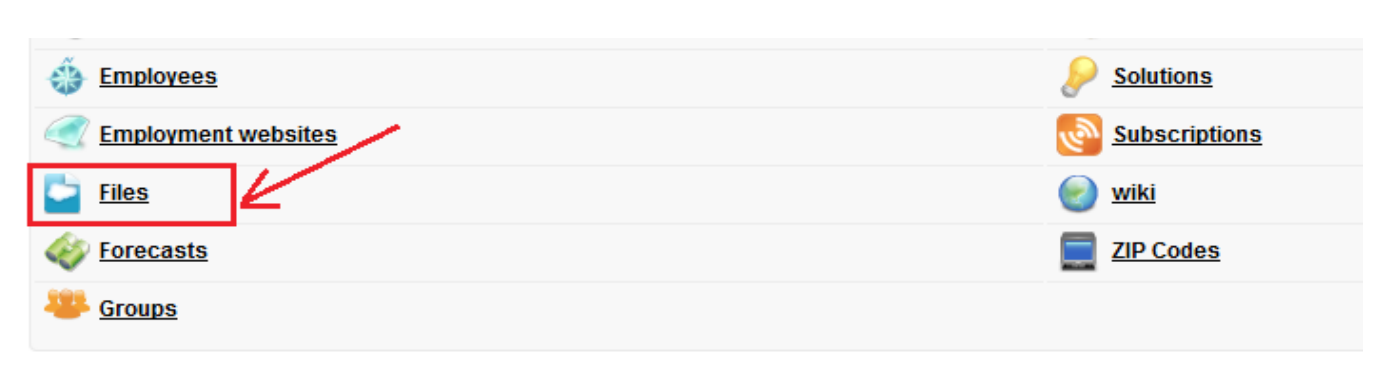

After click on Files icon open new web page on this page you can see Ms-office file. see below.

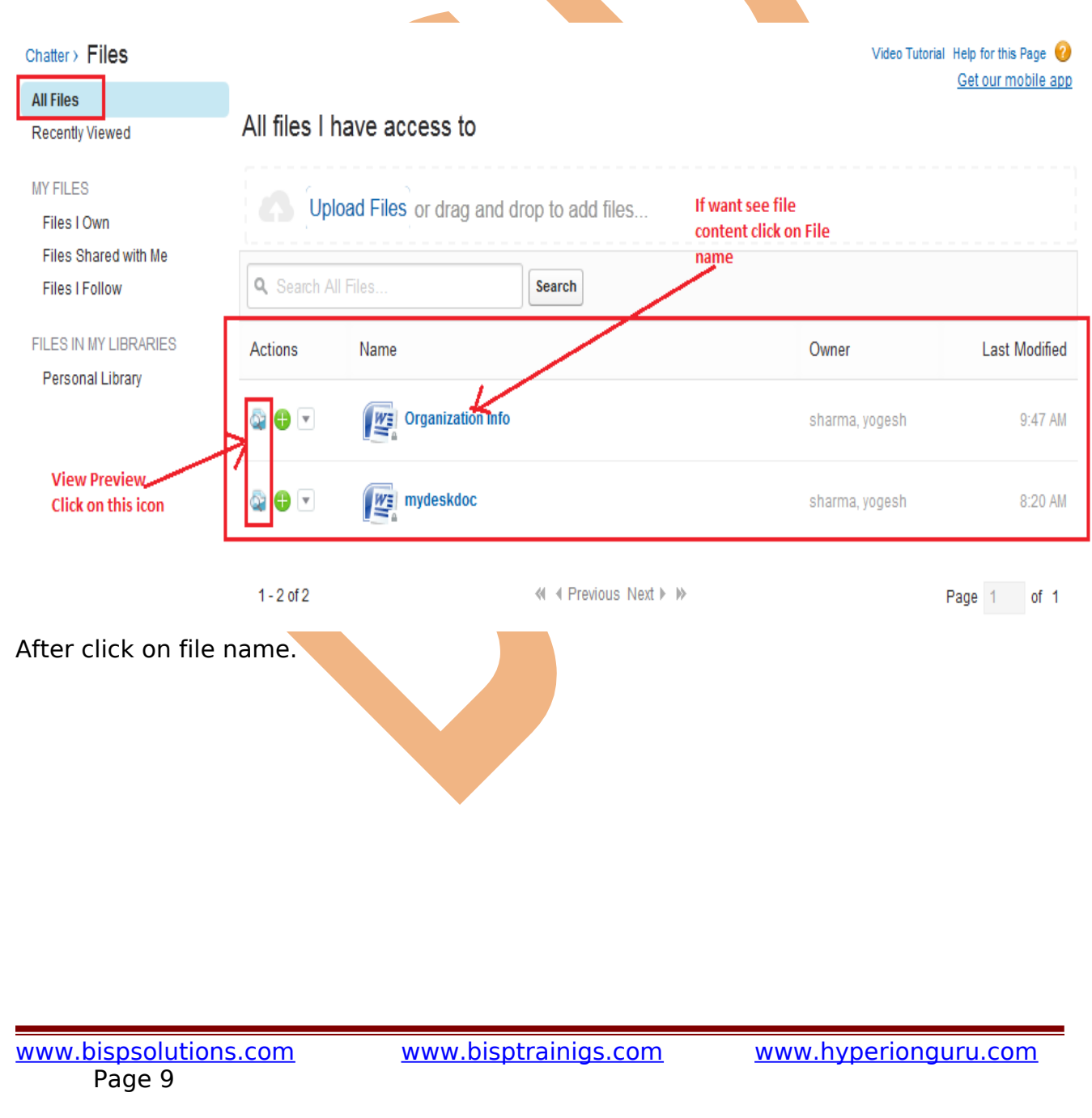

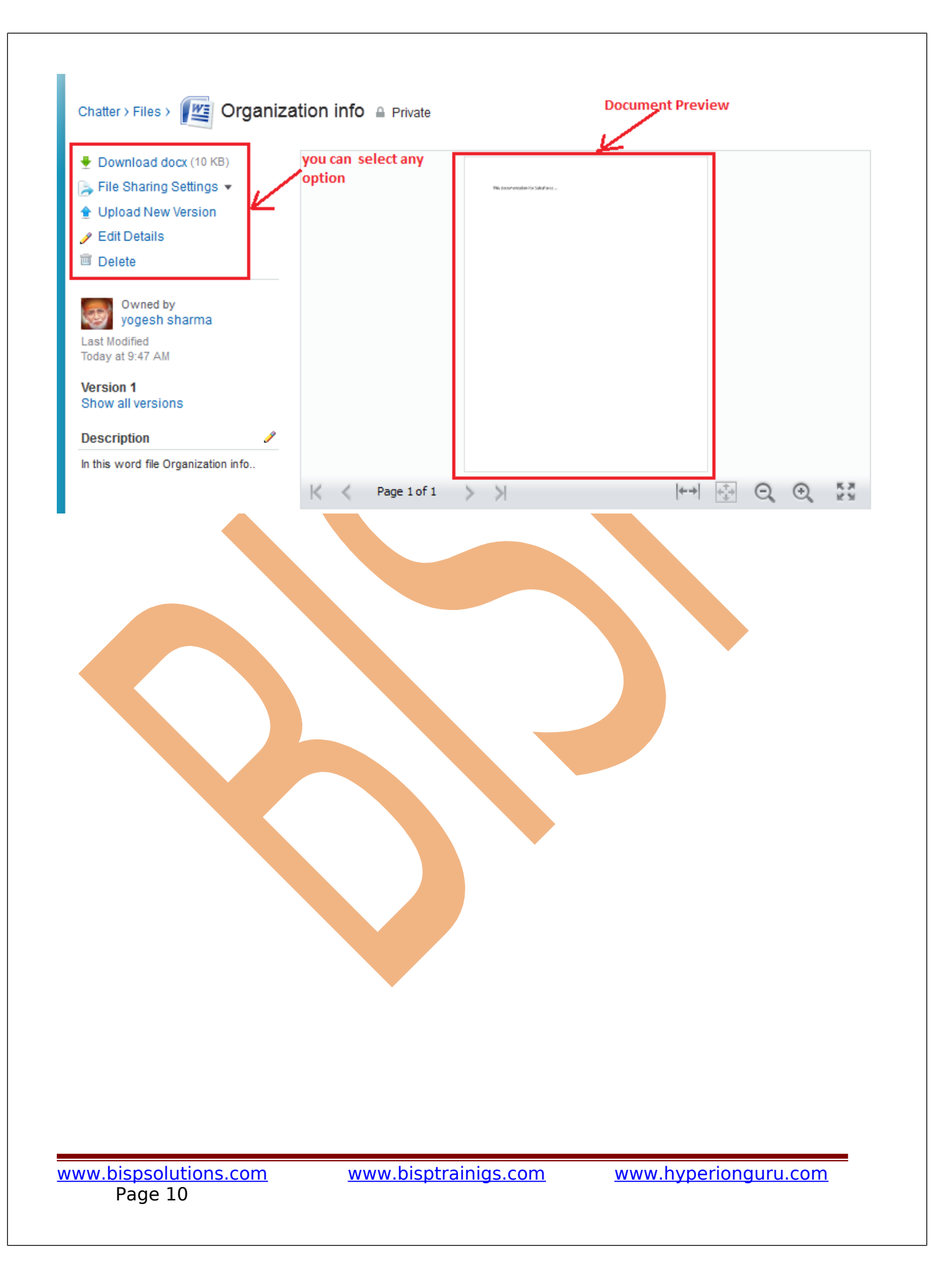